## ClubRunner

Help Articles > Website Guides > Donations > How do I view Donation Analytics?

## How do I view Donation Analytics?

Michael C. - 2023-11-24 - Donations

You can view Donation Analytics to see the donor names, as well as amounts received over time for each of your <u>donation campaigns</u>.

## **Donation Analytics**

- 1. In the Member Area, in the top blue bar, click Donations.
- 2. In the grey bar just below, click **Donation Settings.**
- 3. On the **Donation Settings** page, click **Donation Analytics** from the grey menu on the left-side of the screen.

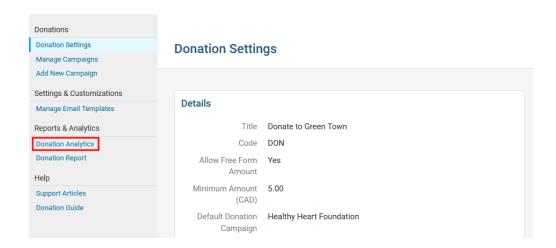

- 4. On the Donation Analytics page, you will see the following sections:
  - **Total Donations -** Total donations received through the website.
  - Monthly Donations Total amount of funds received from donations this month and last month.
  - Average Donation Average donation amount since the first campaign.
  - **Total Donors** Total number of donors since the first campaign.
  - Donations Summary A bar graph displaying donations received over each month.
  - Popular Donation Presets The most popular donation presets displayed as a pie chart.

- Top Donation Campaigns The total amount of funds received for each donation campaign displayed as a pie chart.
- **Recent Donations** Displays the most recent donations received.
  - View All Donations Click View All Donations to view the Donations list page, where you can export donation transactions over a date range.
- Percentage of Donor Members Displays the total percentage of donors that are members or non-member.
- Payment Statuses A pie chart of the donors that have submitted payment for their donation.
  - Paid If the donor paid online using their credit card or an Administrator entered the payment by check.
  - Not Paid Displays donors that selected the Pay by Check option, but have not yet had their check payment logged.

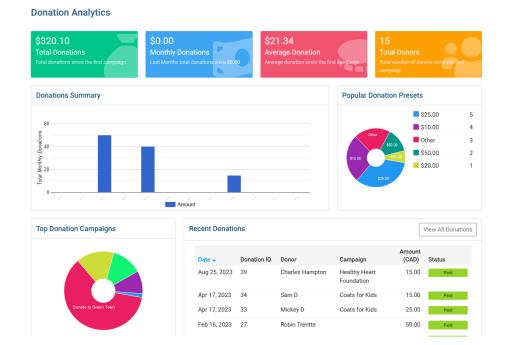